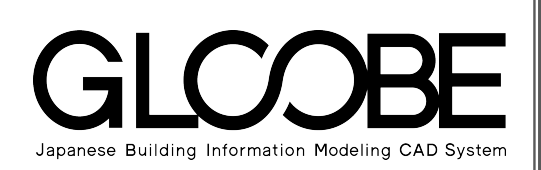

# 目的別マニュアル

# [2D BIM化アシスト編]

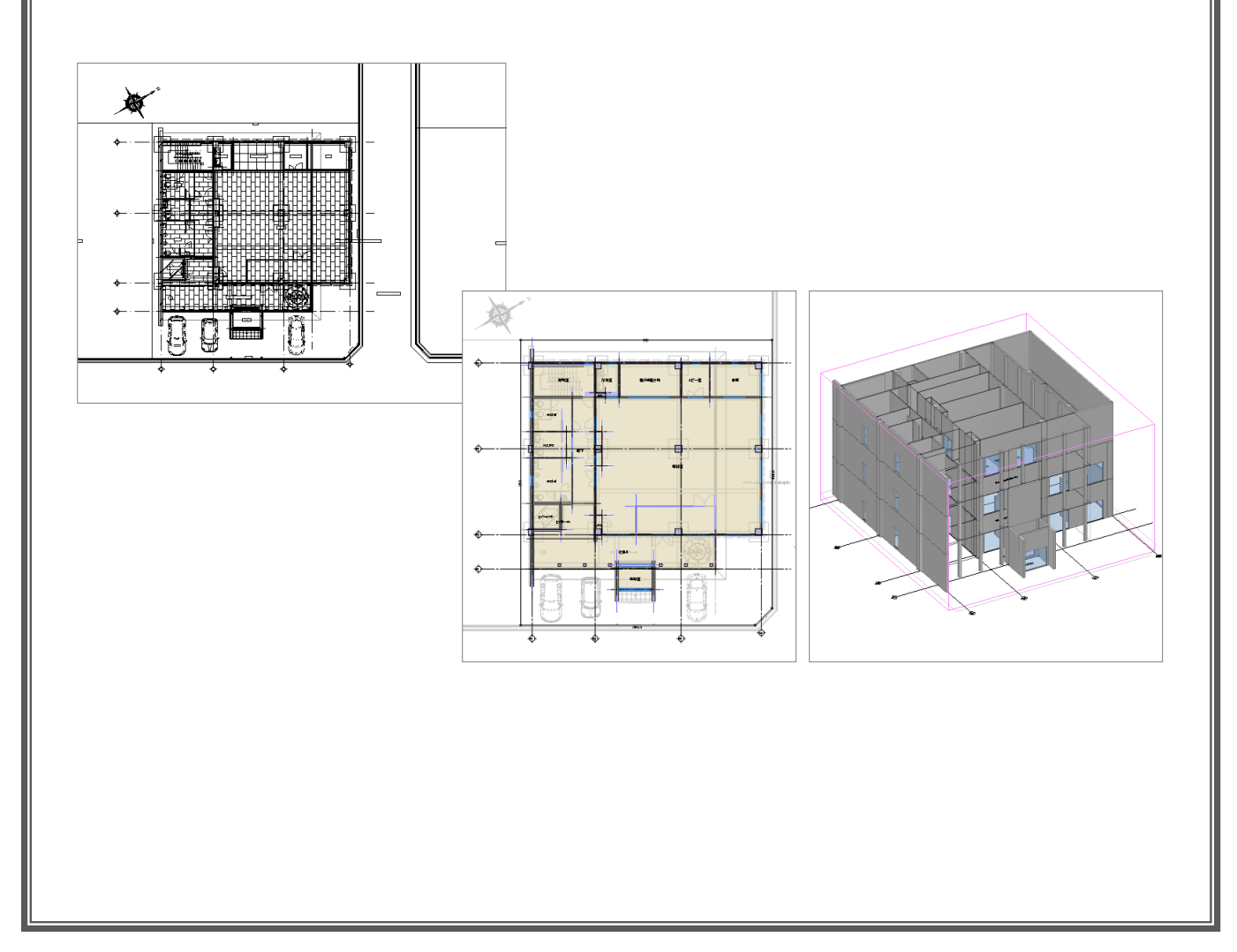

# 目 次

# 1 読み込むデータの確認 \_\_\_\_\_\_\_\_ 3

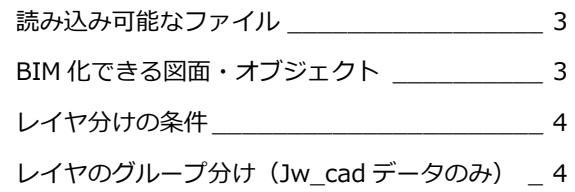

# 2 2D 汎用データの BIM 化 \_\_\_\_\_ 5

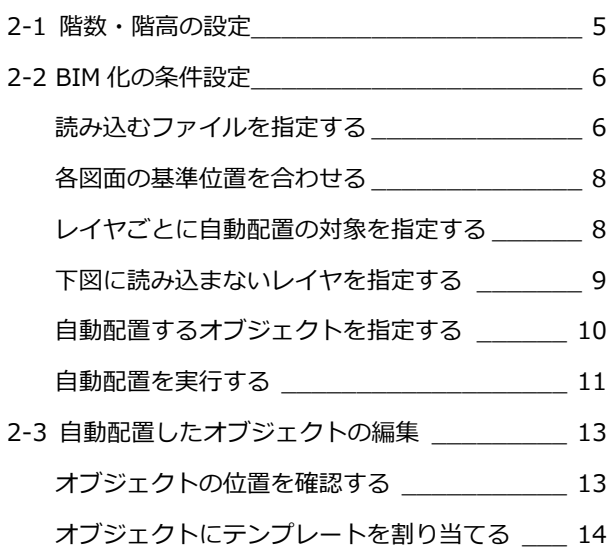

# 1 読み込むデータの確認

2D BIM 化アシスト機能を使用すると、Jw\_cad、DWG/DXF、SXF のファイルを読み込んで、2D 汎用データを BIM 化で きます。ここでは、BIM 化する前に、変換可能なファイル、BIM 化の対象となる図面・オブジェクト、汎用データのレイ ヤ分けなどの条件を確認しておきましょう。

## 読み込み可能なファイル

次のファイルを読み込むことができます。

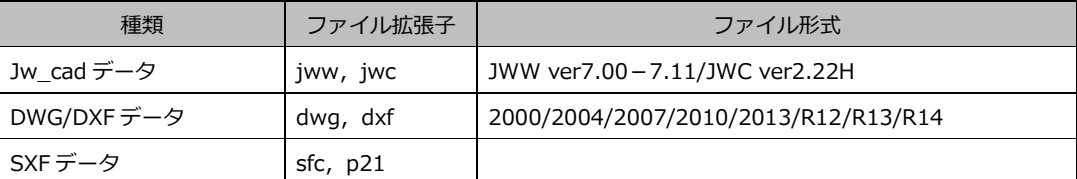

- ※ BIM 化できるオブジェクトのレイヤが正しく分けられてい る必要があります。 ⇒ 次ページ参照
- ※ Jw\_cad データの場合、1 ファイルに各階図面のレイヤが存 在するときは、図面ごとにレイヤグループが分けられている 必要があります。 ⇒ 次ページ参照
- ※ DWG/DXF、SXF データの場合、1 ファイルに各階図面のレ イヤが存在するときは、右図のように配置図、各階平面図が レイアウトされている必要があります。

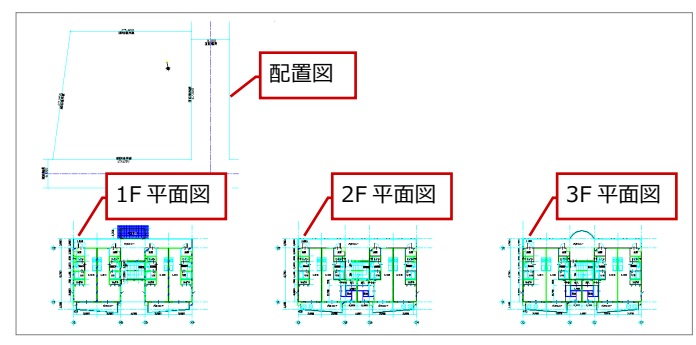

【DWG/DXF、SXF データの場合】

### BIM 化できる図面・オブジェクト

#### ■ 対象の図面

- ・ 建物関連データ:平面図(平面詳細図)
- ・ 敷地周辺データ:配置図(その他にも敷地求積図、日影図など敷地が入力されている水平投影図面)

#### **■ 変換できるオブジェクト**

2D 汎用データのレイヤ情報を参照して、以下のデータを BIM 化します。

- ・ 敷地境界
- ・ 通り芯
- ・ 基準芯
- ・ スペース
- ・ 柱
- ・ 壁
- ・ 建具

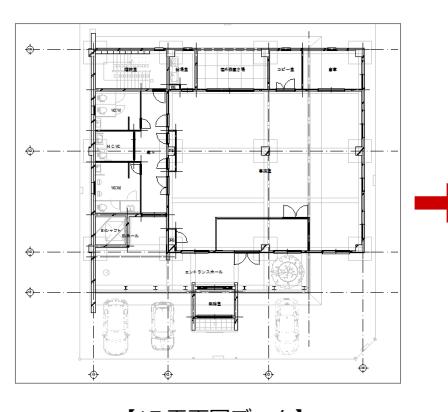

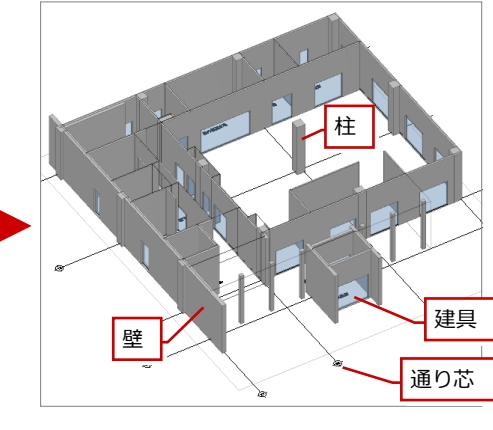

【1F 平面図データ】 【GLOOBE(3D ビュー)】

### レイヤ分けの条件

敷地、通り芯、基準芯、スペース、柱、壁、建具データのレイヤが正しく分けられている必要があります。 これらのデータが 1 つのレイヤに混在していると、正しく変換されません。

#### **■ 配置図**

敷地データが、その他のレイヤと分けられている必要 があります。通り芯、基準芯がある場合も同様です。

例) レイヤ(1):方位データ レイヤ(2):敷地データのみ レイヤ(4):道路データ

#### **■ 平面図(平面詳細図)**

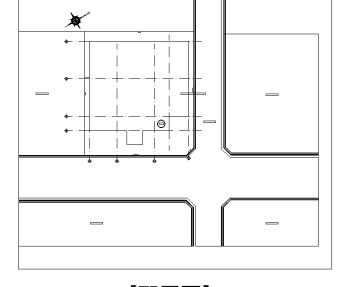

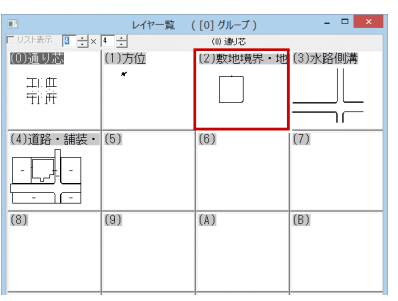

【配置図】 【配置図のレイヤ一覧】

通り芯、基準芯、スペース、柱、壁、建具のデータが、 その他のレイヤと分けられている必要があります。

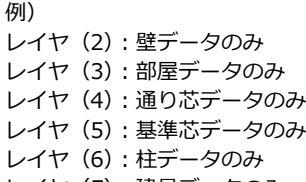

レイヤ(E):建具データのみ

<sup>※</sup> 柱、壁などのデータは、それぞれ複数のレイヤに分けられ ていてもかまいません。 例) 柱データはレイヤ(5) とレイヤ(6)に入力

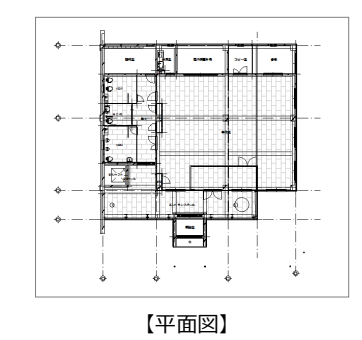

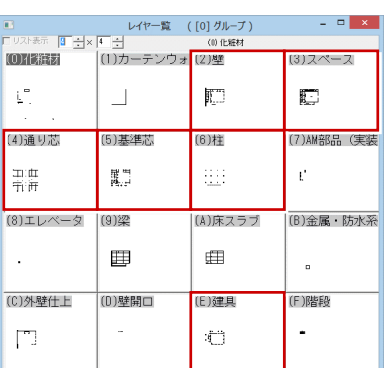

【平面図のレイヤ一覧】

# レイヤのグループ分け(Jw\_cad データのみ)

Jw\_cad データの場合、1 ファイルに各階図面のレイヤが存在するときは、図面ごとにレイヤグループが分けられている必要 があります。また、平面図ならば、1 つのレイヤグループにその階の通り芯、基準芯、スペース、柱、壁、建具のデータが登 録されている必要があります。配置図の場合は、敷地のデータが登録されている必要があります。

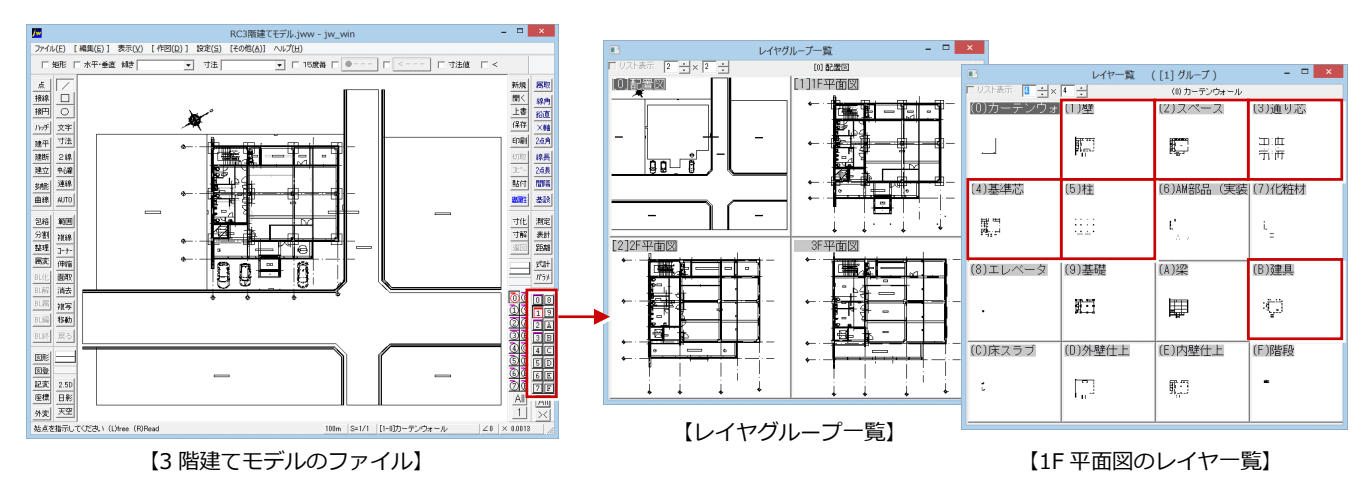

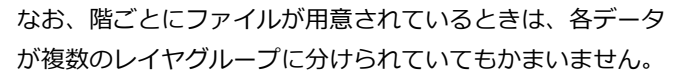

例) 敷地のファイル:敷地データ 1F 平面のファイル:1F 平面データ 2F 平面のファイル:2F 平面データ 3F 平面のファイル:3F 平面データ

※ 1 ファイルが「敷地+1F 平面データ」となっていてもかまいません。

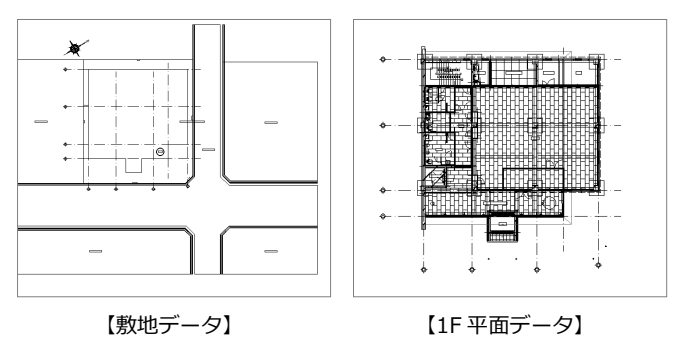

# 2 2D 汎用データの BIM 化

GLOOBE に 2D 汎用データを読み込んで、敷地、通り芯、基準芯、スペース、柱、壁、建具を自動配置してみましょう。 ここでは、階ごとに作成された jww ファイルを使用して解説します。

#### 【解説用データ】:1F 平面.jww、2F 平面.jww、3F 平面.jww

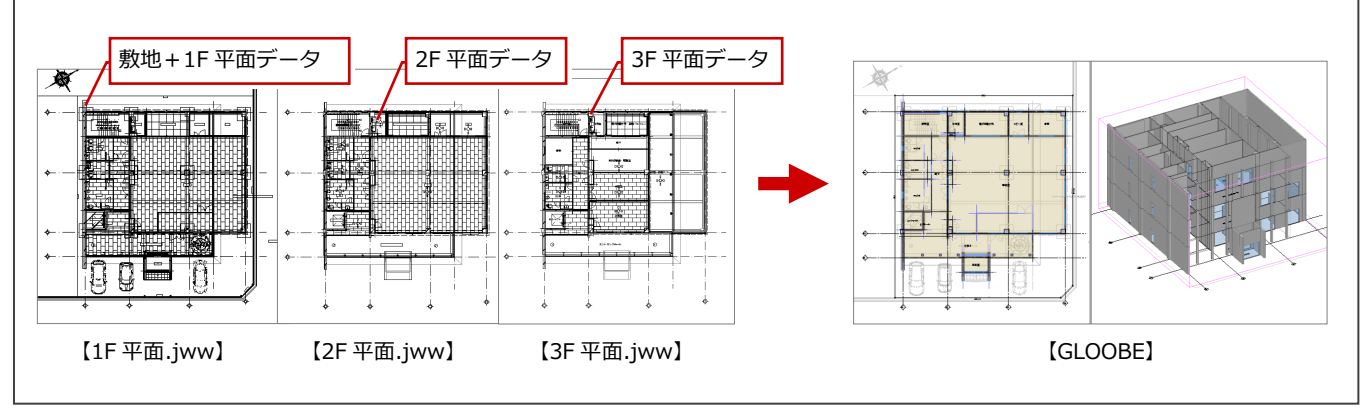

# 2-1 階数・階高の設定

**● GLOOBE ボタンをクリックして、「新規作** 成」メニューから「2D BIM 化アシスト」を 選びます。

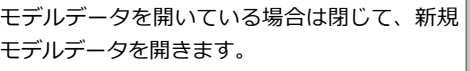

- 2 作成する建物の階数、階高を設定します。 ここでは、次のように設定します。 地上:3 階 1FL=設計 GL+100 ㎜
	- 3F 階高:4000 ㎜、SL⇔FL 高:30 ㎜
	- 2F 階高:4000 ㎜、SL⇔FL 高:30 ㎜
	-
	- 1F 階高:4000 ㎜、SL⇔FL 高:30 ㎜
- 「OK」をクリックします。 階設定を終了して「2D BIM 化アシスト」 ダイアログが開きます。

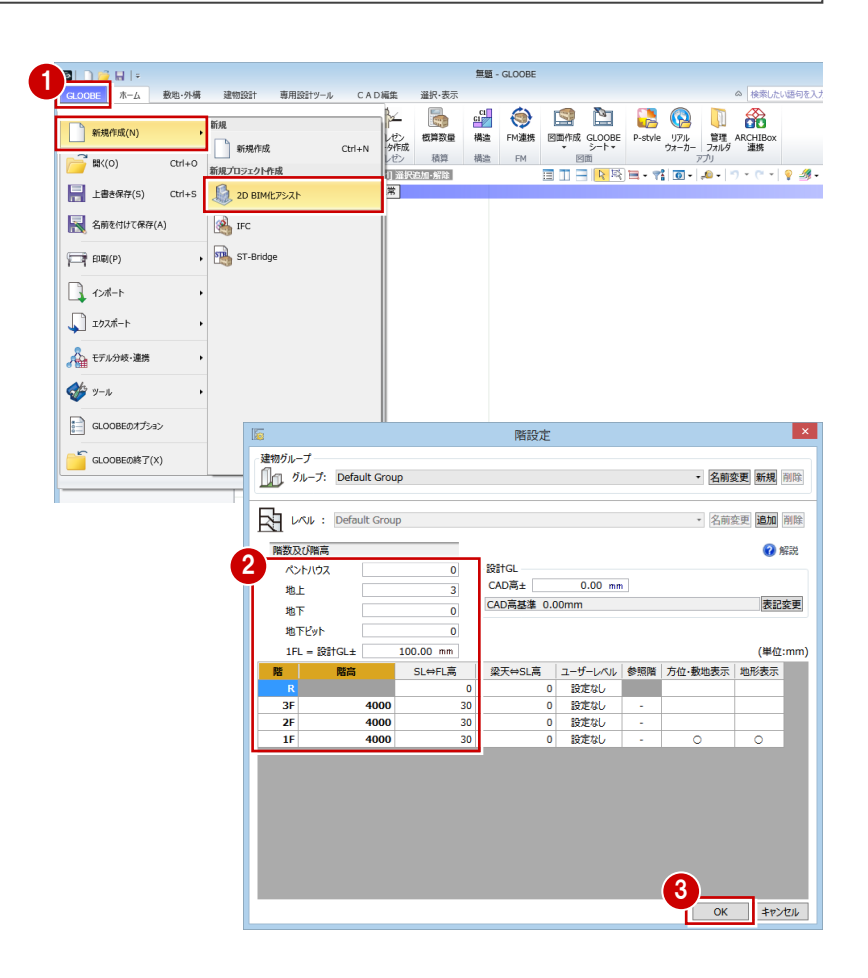

# BIM 化の条件設定

ここでは、階ごとに作成された jww ファイルを読み込みます。

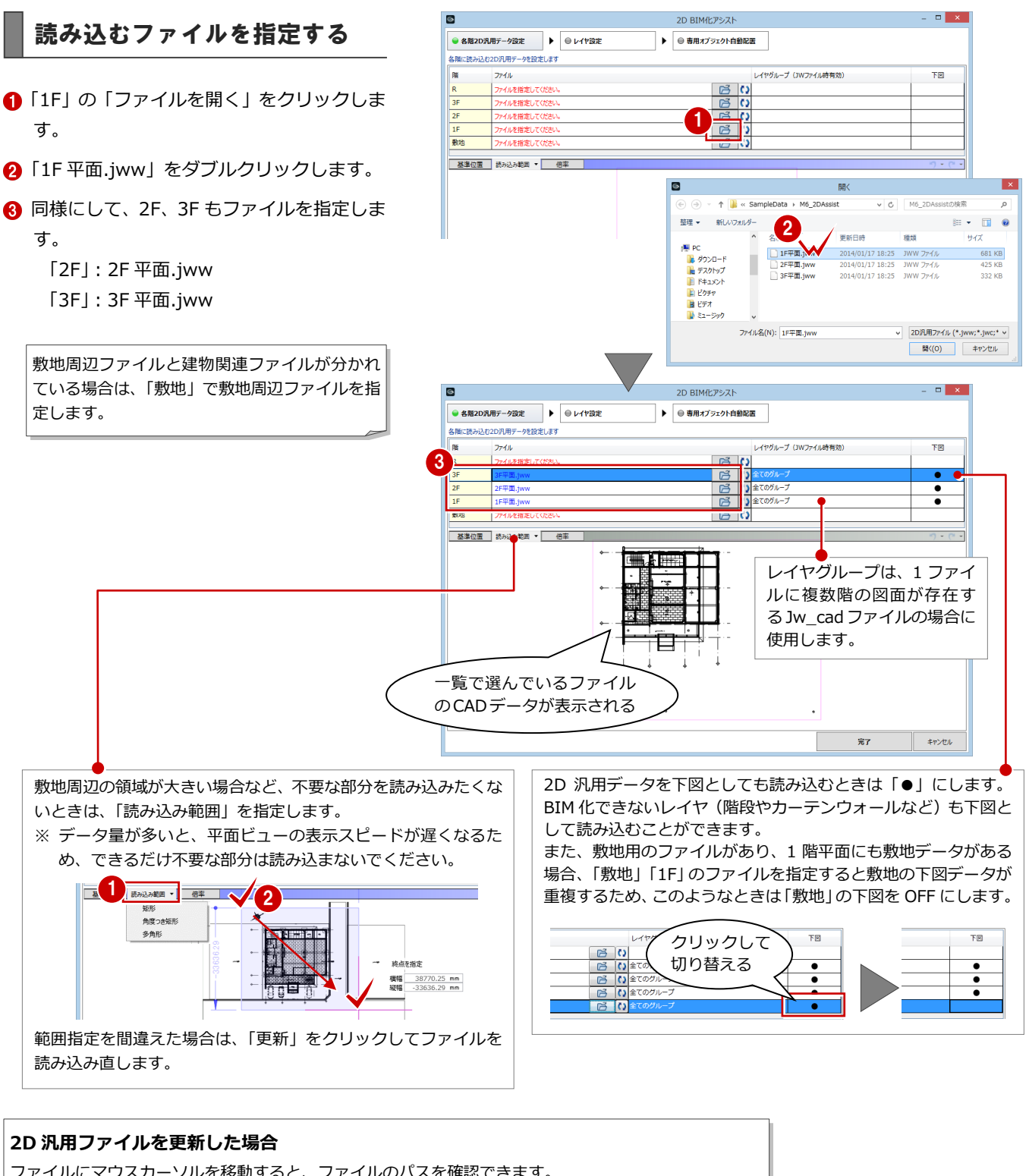

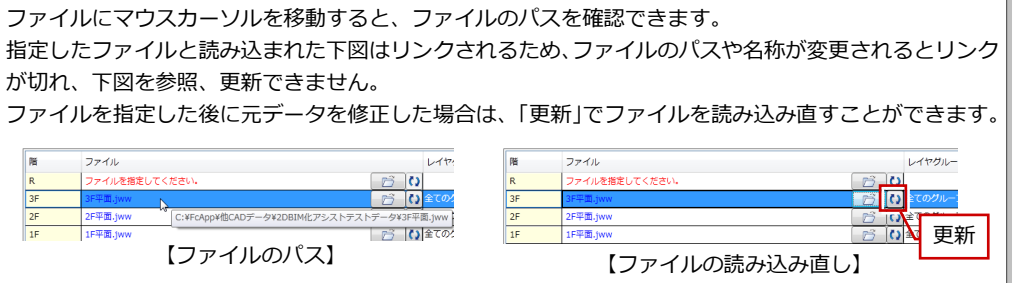

#### **1 ファイルに各階図面のレイヤが存在するデータを読み込む場合 補足**

各階図面のレイヤが 1 ファイルで管理されているファイルを読み込む場合は、Jw\_cad ファイルと DWG/DXF、SXF ファイ ルでファイル指定後の手順が異なります。

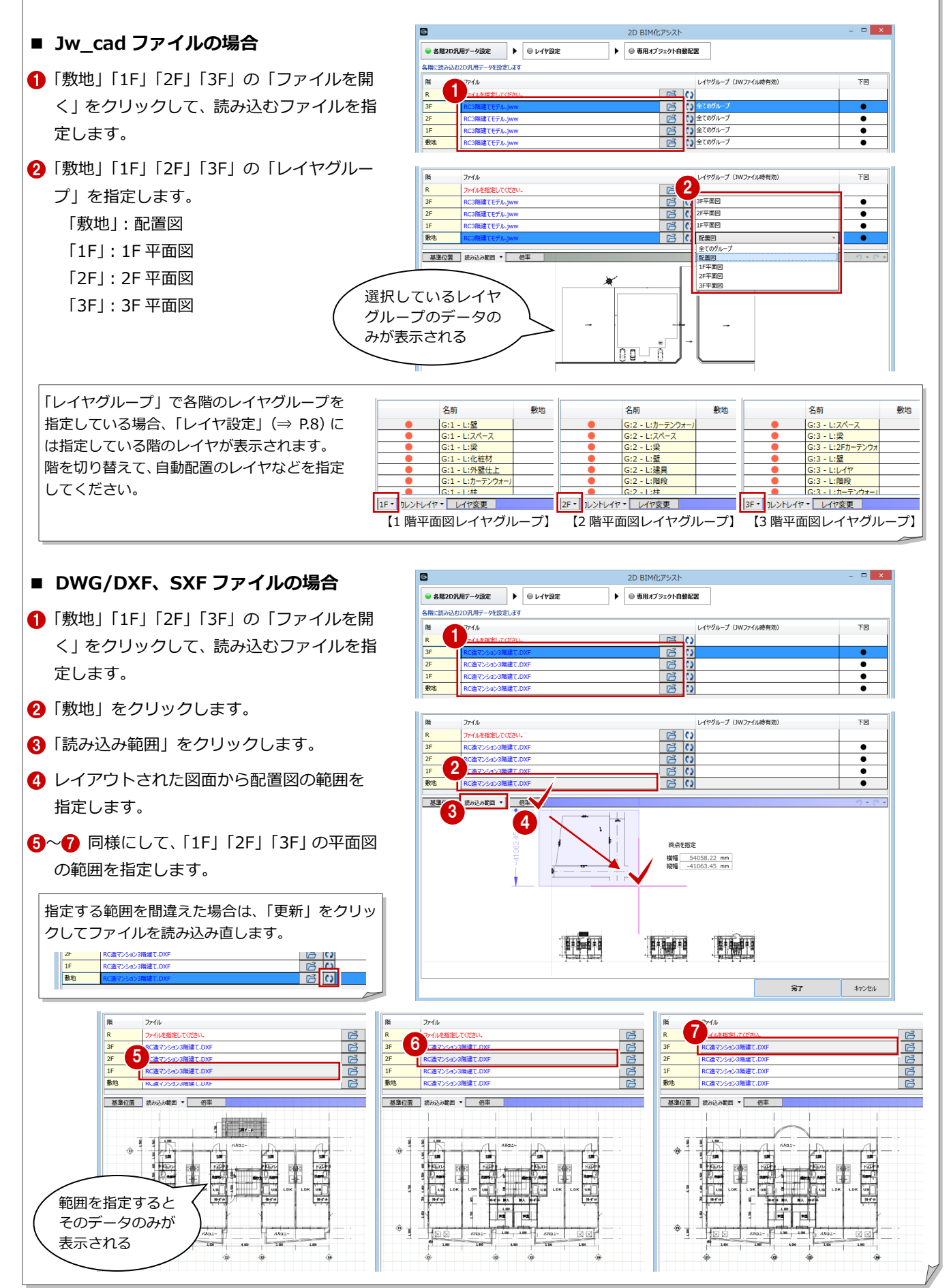

# 各図面の基準位置を合わせる

上下階で図面の位置が揃っていないため、基準 位置を揃えます。

- 変更する階のファイルを選びます。
- 2 ビュー上部の「基準位置」をクリックしま す。
- 6 ビューを拡大表示して、基準位置をクリッ クします。

ここでは、通り芯の交点を指定します。

66 同様にして、「2F」「3F」の基準位置を変 更します。

入力位置を一時的に拡大表示したいときは、ズー ムビューが便利です。拡大表示したい位置にマウ スカーソルを移動して、Z キーを押すと表示され ます。ズームビュー上で、再度 Z キーを押すと 表示が消えます。

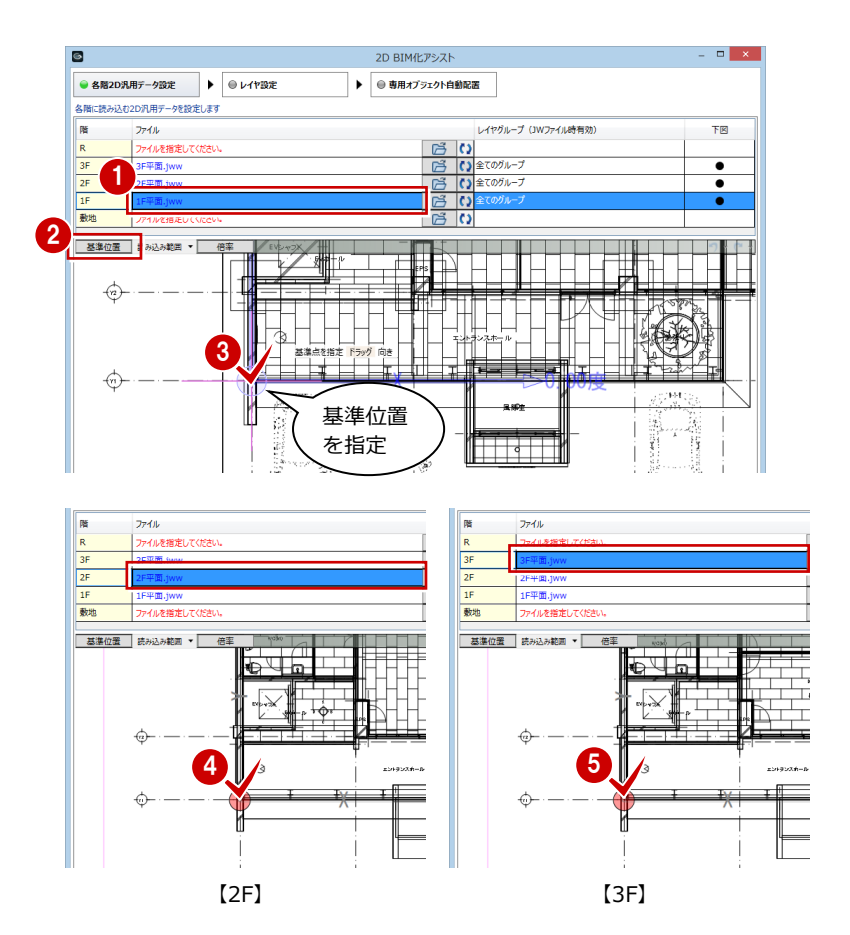

# レイヤごとに自動配置の対象を指定する

例えば、レイヤ(1)を壁自動配置の参照データとするには、レイヤ(1)を「壁」に割り当てる必要があります。 ここでは、レイヤをどのオブジェクトの参照データとするかを指定します。

- ■「レイヤ設定」をクリックします。
- 2 壁データが入ったレイヤをクリックして、 「壁」に●が付いていることを確認します。

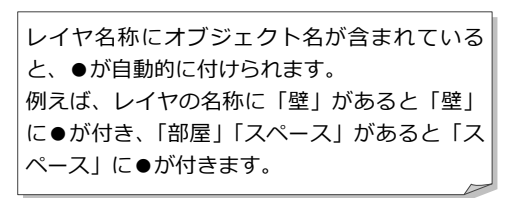

「外壁仕上」などはレイヤ名称から「壁」に●が 付きますが、壁(躯体)ではないため、自動配 置の対象から外します。

- 6 「外壁仕上」のレイヤをクリックし、ビュー でデータを確認します。
- △「壁」の●をクリックして解除します。
- 6 同様にして、レイヤ「内壁仕上」も「壁」の ●をクリックして解除します。

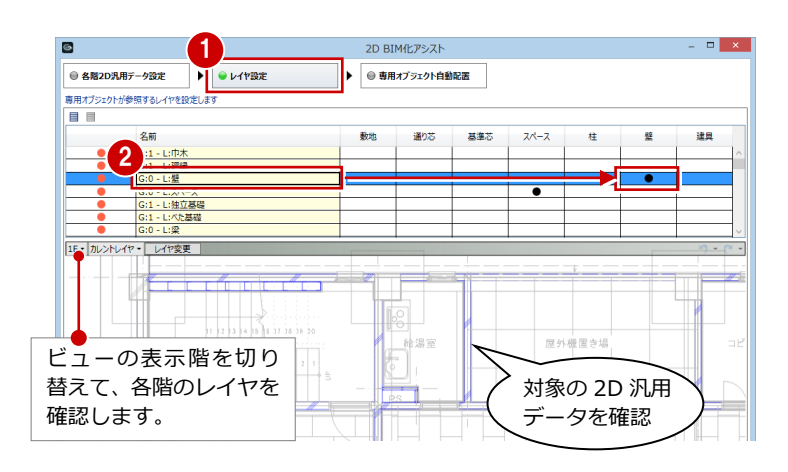

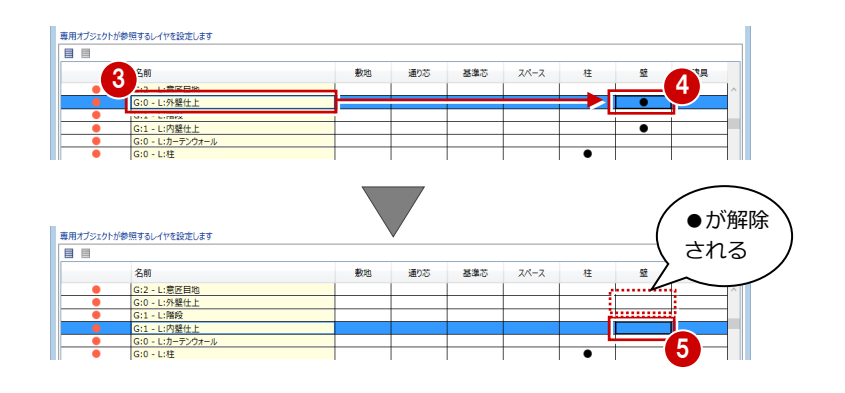

6 残りの敷地、通り芯、基準芯、スペース、 柱、建具のレイヤを確認します。

#### **自動でレイヤが割り当たらない場合**

レイヤ名称が「レイヤ 01」「layer01」「Wall」など のように設定されている場合は、自動的に●が付き ません。

レイヤを選んで、ビューでデータを確認した後、自 動配置の対象とするオブジェクトに●を付けます。

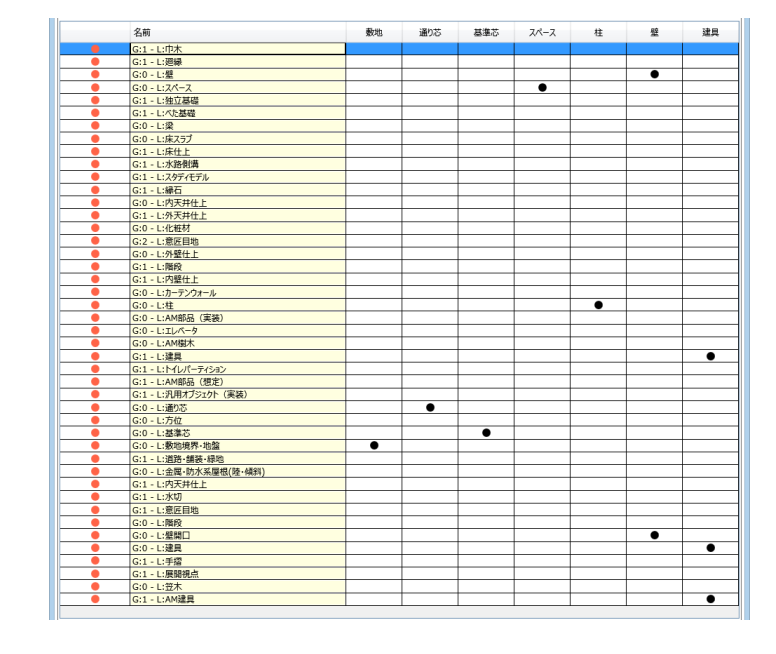

# 下図に読み込まないレイヤを指定する

床仕上や天井仕上の目地など、下図として不要 となるレイヤを読み込みたくない場合は、次の ように操作します。

- 1 下図に不要なレイヤ(ここでは「内天井仕 上」)を選び、ビューでデータを確認します。
- 2 左端にある● (橙色) をクリックして解除 します。
- 6 同様にして、レイヤ「外天井仕上」の●(橙 色)をクリックして解除します。

下図として読み込みたい場合は、再度クリック して● (橙色) を付けます。

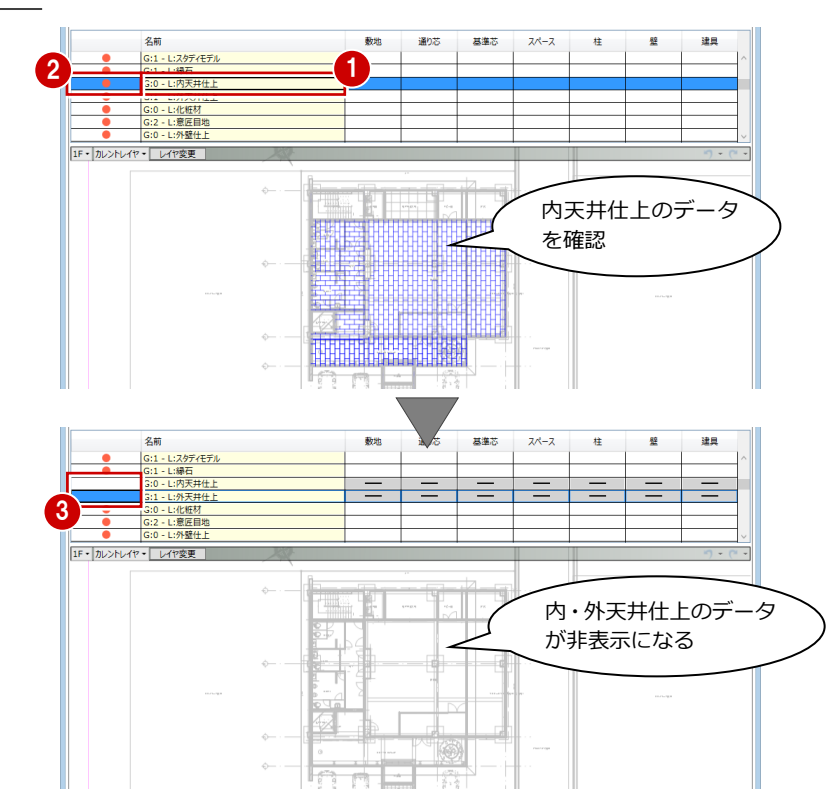

# **ビューで自動配置対象の線分を確認するには** レイヤの分け方によっては、壁データが複数のレイ

ヤに分けられている場合があります。壁(オブジェ クト)に割り当てられているデータを確認したい場 合は、ビュー上部の設定を「カレントオブジェクト」 「壁」に変更します。

- ※ 右図は、壁以外にも外壁仕上、内壁仕上の「壁」 に●が付いている場合です。
- ⇒ レイヤ分けが間違っていた場合のレイヤを変更 する方法については、次ページを参照

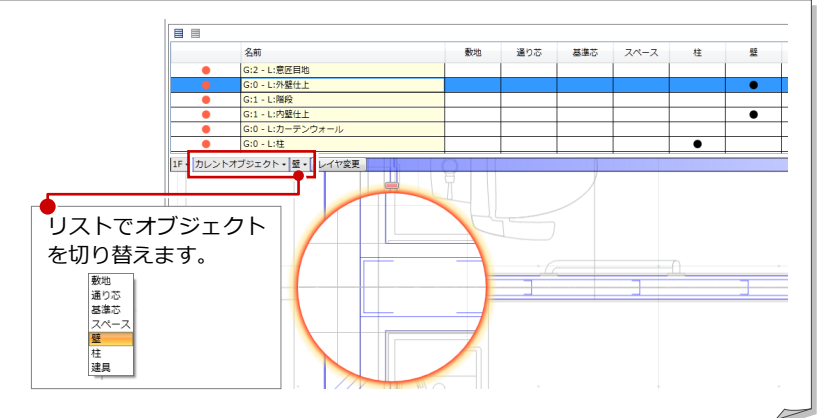

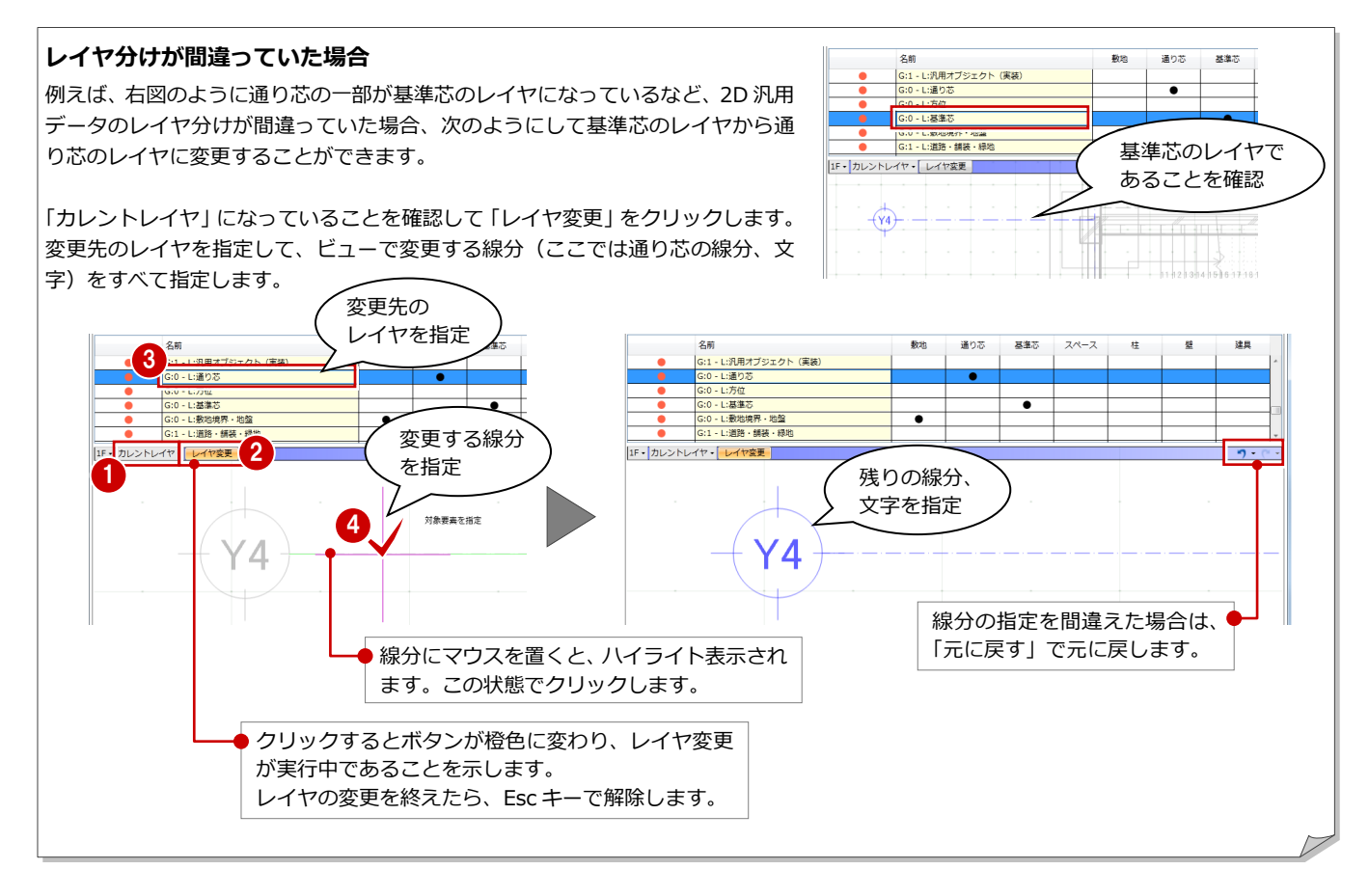

### 自動配置するオブジェクトを指定する

ここでは、「レイヤ設定」で指定した通り芯、基準芯、スペース、柱、壁、建具を自動配置するかどうかを指定します。 例えば、壁は自動配置するが、建具は自動配置しないというように指定することができます。

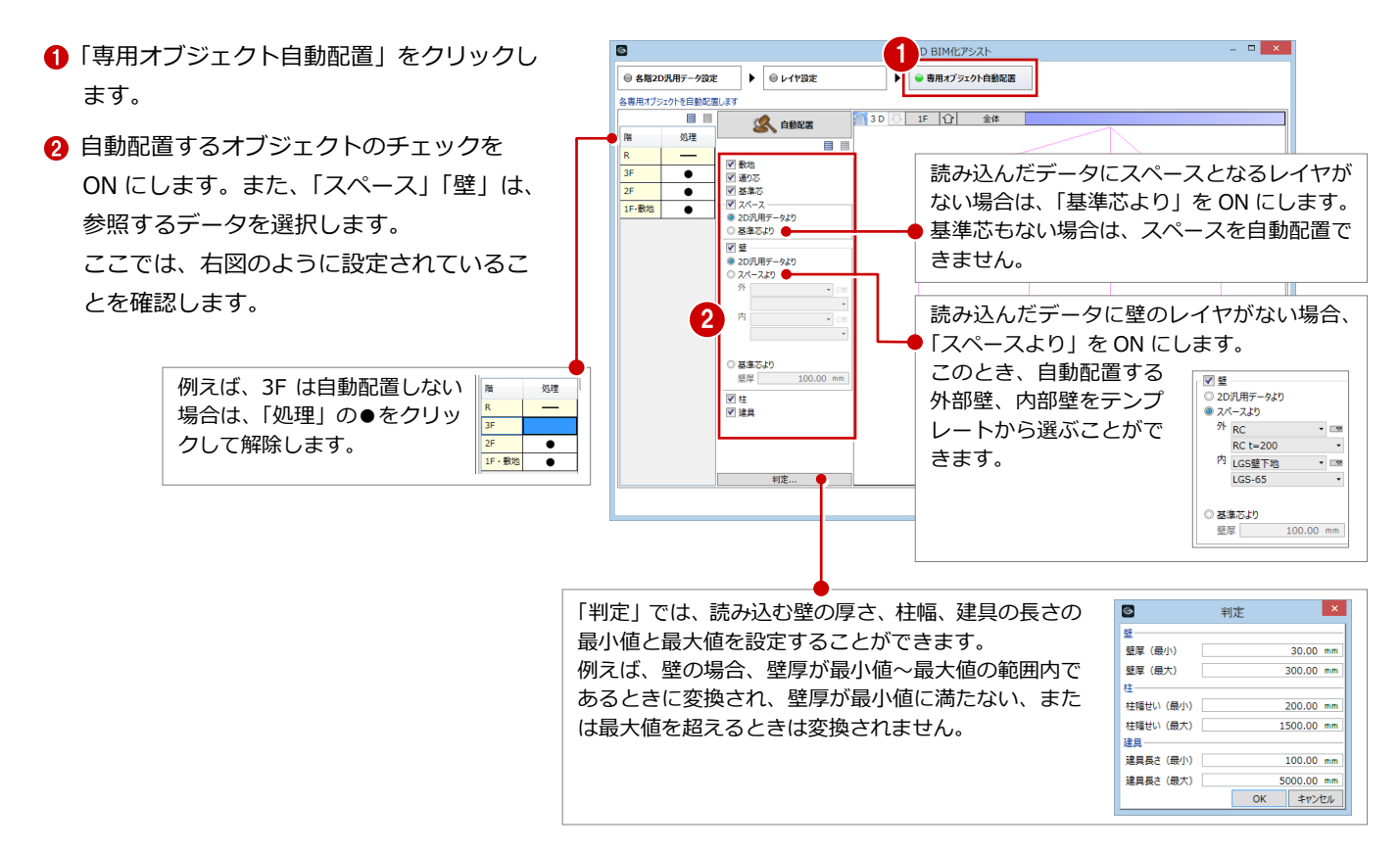

# 自動配置を実行する

- ●「自動配置」をクリックします。
- 2 モニタで自動配置するオブジェクトを確認 します。
- 6 「完了」をクリックします。
- 4 確認画面で「はい」をクリックします。 敷地、通り芯、基準芯、スペース、柱、壁、 建具が自動配置されます。
- ⇒ 次ページ「補足:敷地、スペース、柱、壁、建具 の変換について」参照
- ※ BIM 化の後は、モデルデータを保存してお きましょう。

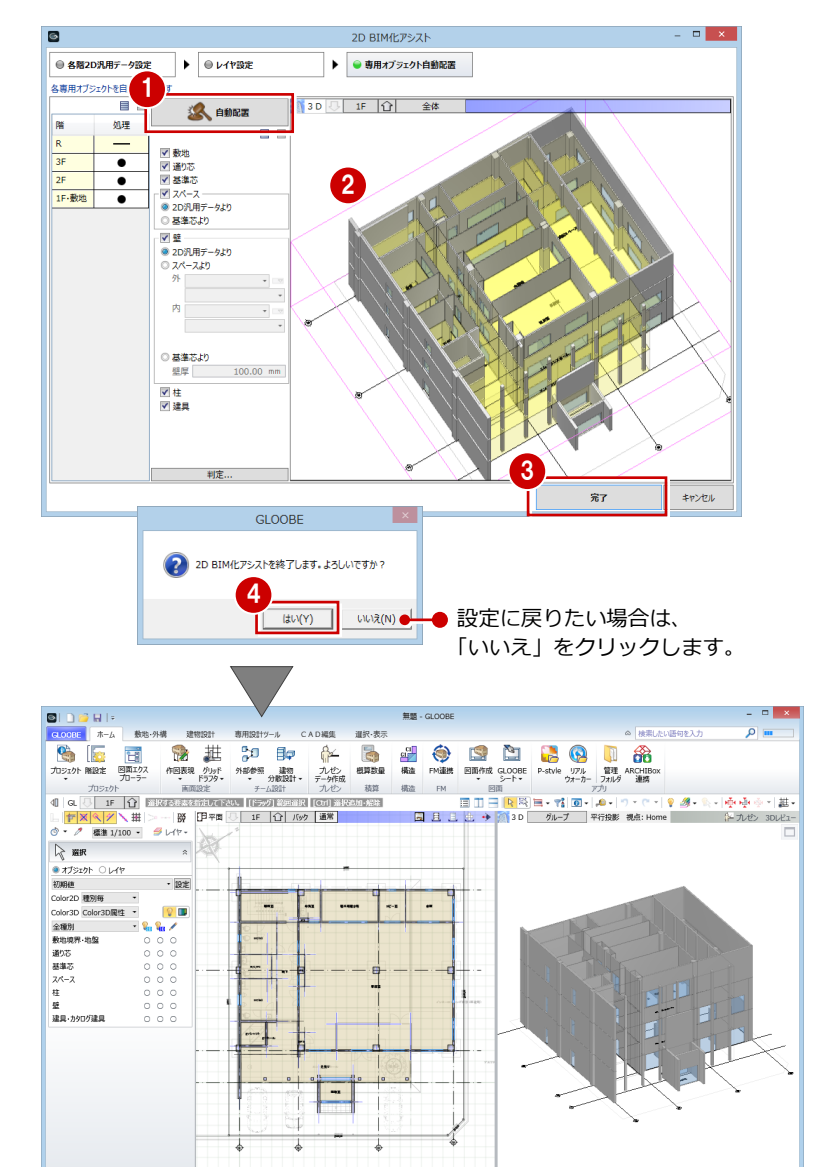

#### **下図だけを読み込むには**

「自動配置」をクリックせずに「完了」だけをクリックし た場合は、柱などのオブジェクトは自動配置せず、下図 だけが読み込まれます。

「レイヤ設定」で自動配置対象に指定したレイヤは、対象 オブジェクト入力時に下図がハイライト表示されるた め、下図の位置を参照してオブジェクトを手入力すると いった使い方ができます(⇒ P.13)。

また、「通り芯」「基準芯」だけを ON にして「自動配置」を行 い、下図のハイライト表示を参照してスペース、柱、壁、建具 を一から手入力していくこともできます。

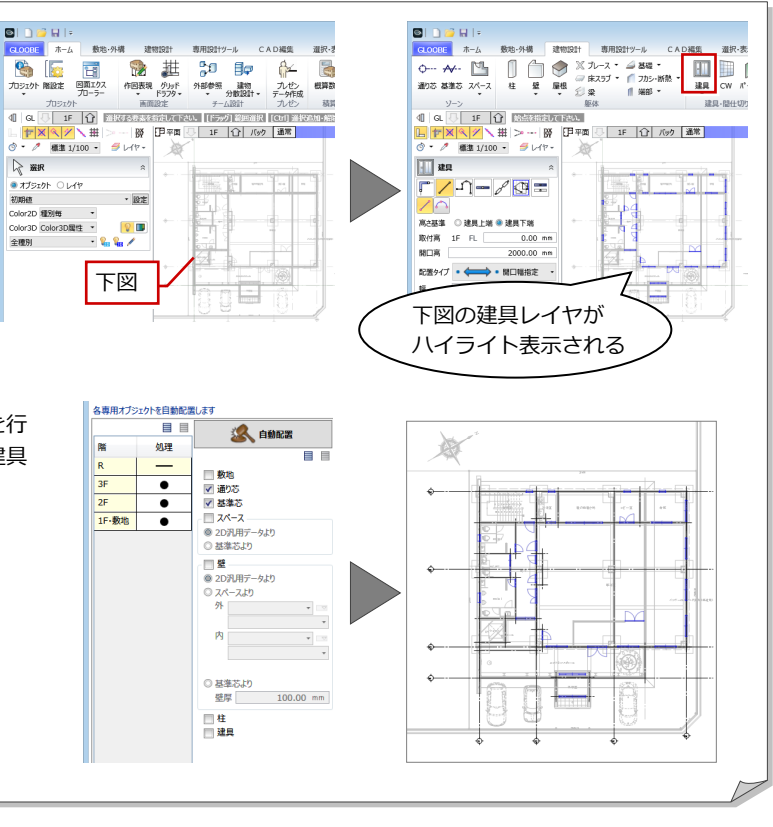

#### **敷地、スペース、柱、壁、建具の変換について 補足**

2D 汎用データから変換される内容と注意点は次のとおりです。

2D BIM 化アシスト機能では、レイヤの設定や図形により、意図した完全な BIM モデルを作成することは難しいため、モデ ル化の後は各オブジェクトのプロパティの変更、トラッカーを使っての編集、オブジェクトの追加などが必要になります。

#### **■ 敷地**

- ・ 道路、方位は変換できません。
- ・ 敷地辺の近くに、「敷地境界線」「道路境界線」「隣地境界線」の文字列があっても、 プロパティにセットされません。

#### **■ スペース**

- ・ スペースの天井高は、「階設定」ダイアログで設定した階高の値となります(右図)。 モデル化の後は、プロパティで天井高を変更してください(複数選択することで 一括変更することも可能)。
- ・ 天井高および名称以外の形態、法規、Color などは、オブジェクト入力時のプロパ ティの初期値と同じになります。

#### $\mathbb{Z}$   $\mathbb{Z}$   $\mathbb{Z}$ H.C.WC 廊下 古国 基本 Color·描画 法規 その他 | 吹抜 名称 WC(M) 記号 形態内部居室 ■天井直仕上 WC(M) ŝ 天井高 1F - FL+ 4000.00 mm 床面からの高さ 4000.00 mm 床高 1F FL±  $0.00$

【スペース配置後のプロパティ】

#### **■ 柱**

- ・ 柱サイズ以外の名称、材質、Color などは、オブジェクト入力時 のプロパティの初期値と同じになります (右図)。
- ・ 異形柱、H 形柱、丸柱は認識できません。
- ・ 例えば、RC 柱、S 柱が混在する場合、RC 柱は「レイヤ(1)」、S 柱は「レイヤ(2)」というように複数レイヤに分けられていても 変換できますが、それぞれを RC 柱、S 柱に変換することはできま せん。

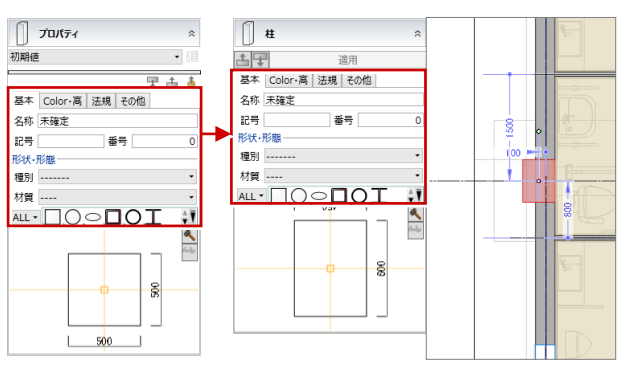

【柱入力時のプロパティ】 【柱配置後のプロパティ】

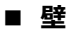

- ・「2D 汎用データより」を ON にして変換した場合、長さ、 厚さ以外の名称、壁種別、Color は、オブジェクト入力時 のプロパティの初期値と同じになります。
- ・ たれ壁・腰壁は、通常の壁で変換されます。
- ・ 2D 汎用データの線間の距離と「判定」ダイアログの条件 をもとに、壁をモデル化しているため、PS 部分のように 狭いエリアに壁が配置されることがあります(右図)。 不要な壁を削除し、トラッカーなどを使用して壁を編集し ます。

#### **■ 建具**

- ・ 建具幅以外の取付高、開口高、Color などは、オブジェク ト入力時のプロパティの初期値と同じになります(右図)。
- ・ 建具の 2D 汎用データがあっても、壁が配置されない箇所 には建具は変換されません。
- ・ 円弧形状の建具は変換できません。
- ・ 凹状に入力された建具は変換できません(下図)。

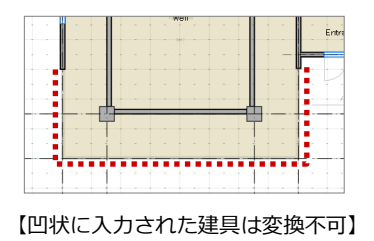

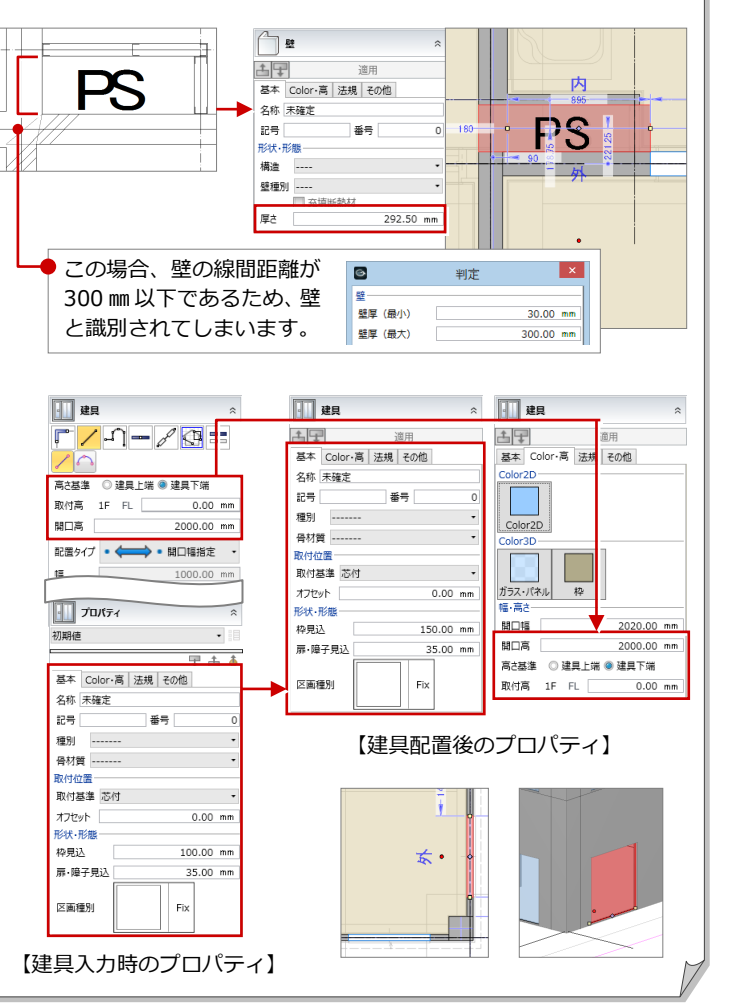

# 2-3 自動配置したオブジェクトの編集

「レイヤ設定」で自動配置対象に指定したレイヤは、対象オブジェクト入力時に下図がハイライト表示されます。 下図のハイライト表示を参照して、目的の位置にオブジェクトが配置されているかを確認し、うまく変換されなかった箇所 にオブジェクトを追加しましょう。また、自動配置されたオブジェクトにテンプレートを割り当てたりして、プロパティを 設定しましょう。

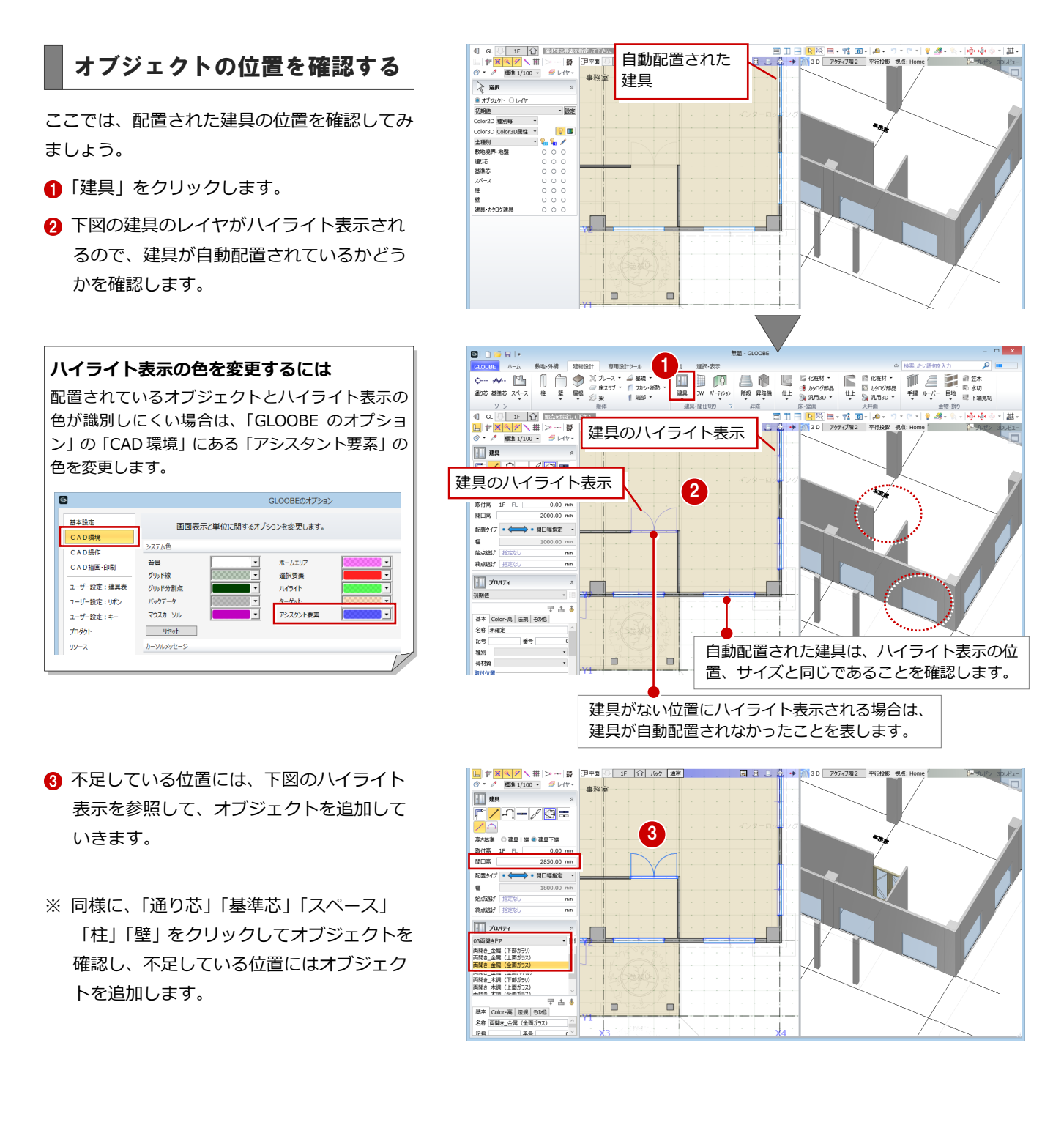

# オブジェクトにテンプレートを割り当てる

ここでは、建具を例に解説します。建具にテンプレートを割り当てて、建具の取付高、開口高、Color などを変更します。

- ■「選択」をクリックします。
- 2 変更する建具をクリックします。
- 6 「テンプレート割り当て」をクリックして、 割り当てるテンプレートを選びます。
- **46「Color・高」タブをクリックして、「開口** 高」「取付高」などを変更します。
- 「適用」をクリックします。

#### **その他の編集方法**

オブジェクトは「専用設計ツール」タブの「オブジ ェクトリスト」で一覧表示し、テンプレートの割り 当てやプロパティの設定を行うことができます。 また、建具については、「建具仕様」でもテンプレ ートの割り当てやプロパティの設定が可能です。 建具枠は、「建具枠割付」を使用して建具に割り当 てることができます。

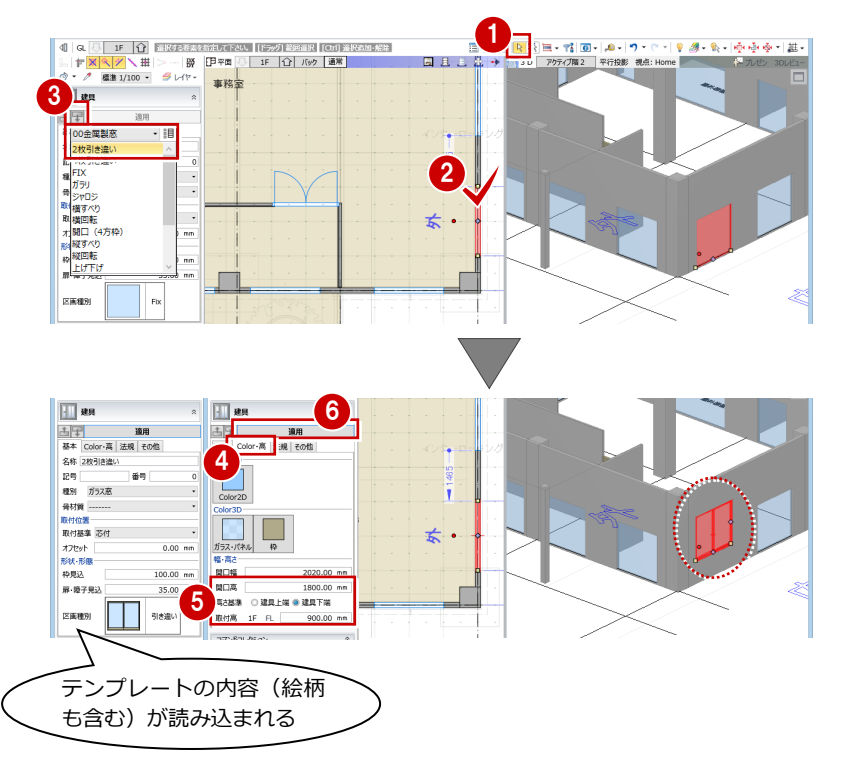

### **下図を操作する 補足**

ここでは、読み込んだ下図の更新、移動、回転、削除、下図のレイヤの表示・非表示の切り替え方法を紹介します。

#### **■ 下図を更新するには**

モデル化した後に 2D 汎用ファイルを修正した場合は、「敷地・外構」タブの「下図」メニューの「下図更新」で下図を更新します。 ただし、指定したファイルと読み込まれた下図はリンクされているため、ファイルのパス、ファイル名が変更されるとリンクが切れ、更新 できません。

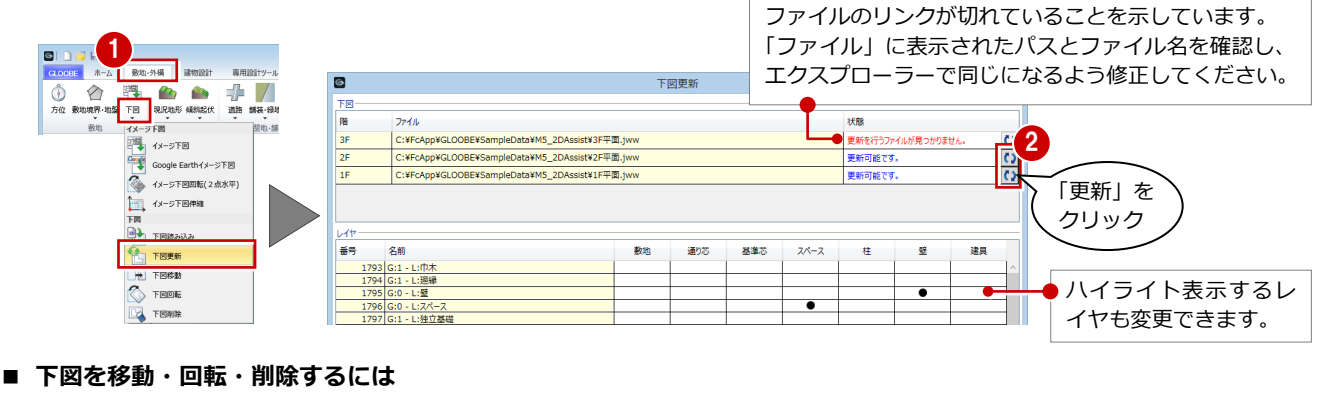

下図を移動、回転、削除したい場合は、「敷地・外構」タブの「下図」メニューにある「下図移動」「下図回転」「下図削除」を使用します。

#### **■ 下図のレイヤを非表示にするには**

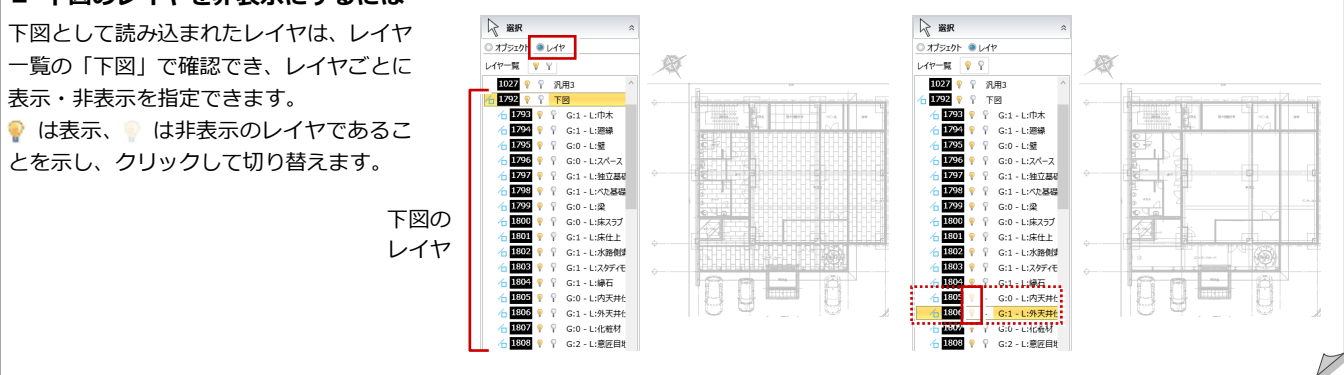